# **SanDisk®**

# SanDisk ReadyCache™ SSD

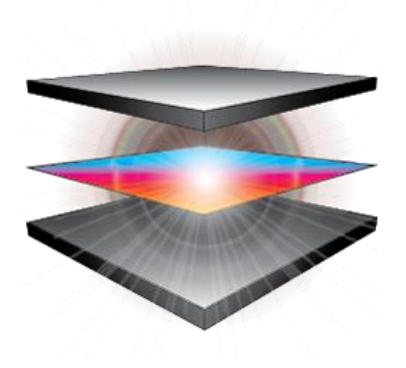

ExpressCache™,Condusiv™ Technologies Corporation 出品

#### 用户手册

版本 1.1.0

#### 技术支持

[SanDisk Knowledgebase](http://kb-cn.sandisk.com/app/answers/detail/a_id/11762) SanDisk[闪迪论坛](http://forums.sandisk.cn/) 联系 [SanDisk](http://kb-cn.sandisk.com/app/ask)

# 目录

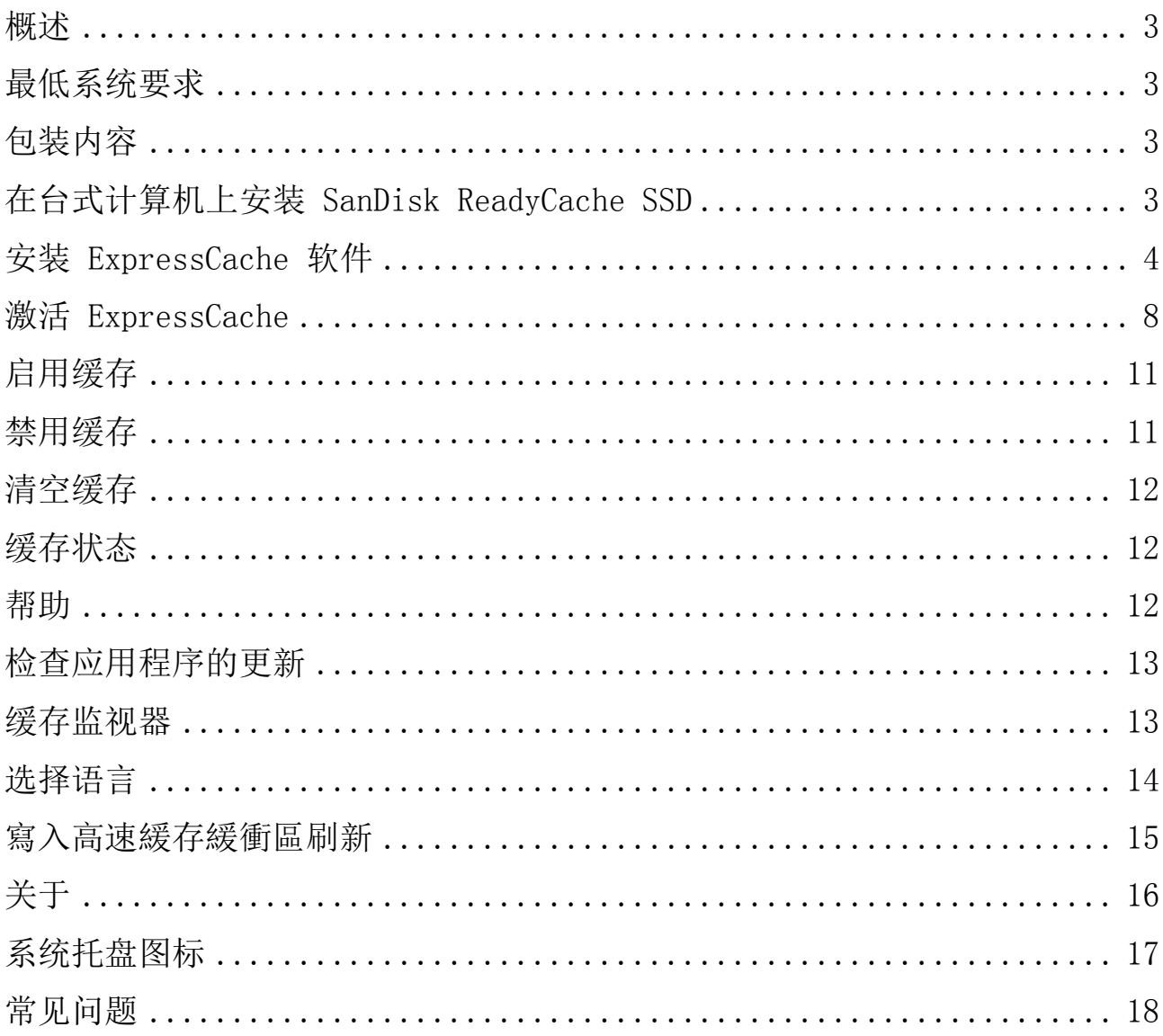

### <span id="page-2-0"></span>概述

SanDisk ReadyCache SSD 能够加速您现有 PC 的启动时间,缩短应用程序加载和反应的总时间。 本装置可 以与台式计算机的现有硬盘配合使用, 其设计面向运行 Windows® 7 操作系统的诸多系统。 与 Condusiv Tec hnologies 出品的 ExpressCache™软件配合使用时,本解决方案的高级缓存算法通过缓存常用的文件自动对 数据进行管理,从而改善整体的存储性能。

### <span id="page-2-1"></span>最低系统要求

- Windows<sup>®</sup> 7/8
- 1GB RAM (32 位) 和 2GB RAM (64 位)
- SATA II 或更高版本的端口
- 宽带互联网连接(用于认证激活码)
- .Net Framework 3.5 或更高版本
- <span id="page-2-2"></span>IE 浏览器版本 8 或者以上

包装内容

- SanDisk ReadyCache SSD
- 一根 SATA 数据线
- 2.5" 到 3.5" 适配器支架
- <span id="page-2-3"></span>ExpressCache 软件激活码

#### 在台式计算机上安装 SanDisk ReadyCache SSD

注意: SanDisk ReadyCache SSD 的设计旨在与现有系统的硬盘驱动器配合工作。 因此,应将其作为非启 动性的从盘安装于台式计算机上。

- 1. 关闭计算机。
- 2. 断开计算机的所有电源,避免对主板和您自身造成损伤。
- 3. 拆下侧板(如果您不了解如何操作,请参阅计算机自带的手册)。
- 4. 在主硬盘驱动器托架下面或附近找到一个空闲托架。
- 5. 把 SanDisk ReadyCache SSD 插入空闲托架,数据和电源插座朝向计算机机箱的后侧。
- 6. 从计算机电源中找到一只 SATA 电源扁插头,并将其插到驱动器的电源插座。
- 7. 把 SATA 线的一端插入驱动器 SATA 数据插座。
- 8. 把 SATA 线的另一端插入主板上闲置的 SATA 端口。
- 9. 关上计算机机箱。
- 10. 把计算机的插头插回原处。

# <span id="page-3-0"></span>安装 ExpressCache 软件

您可以从[SanDisk ReadyCache SSD](http://www.sandisk.cn/products/ssd/sata/readycache/)下载 ExpressCache 软件。

- 1. 双击 ExpressCacheSetup.exe。
- 2. 从下拉菜单中选择所需的语言,然后单击 确定。

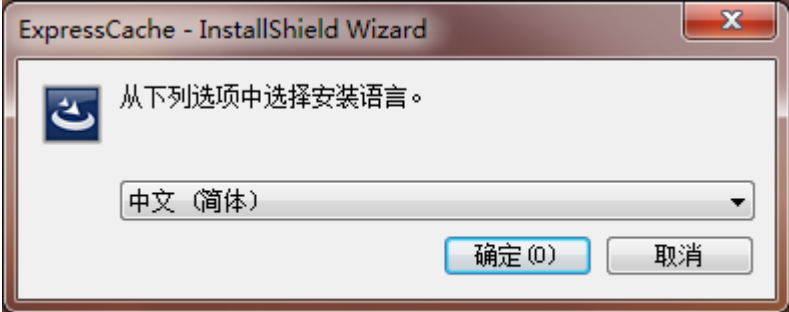

#### 支持的语言:

英语、法语、意大利语、德语、西班牙语、日语、简体中文、繁体中文、葡萄牙语、俄语、朝鲜语、丹麦 语、瑞典语、土耳其语、波兰语、捷克语和荷兰语

当运行ExpressCache软件时,需要安装微软NET Framework 4.0客户端。如果您的计算机上没有安装,会 出现下面的信息:

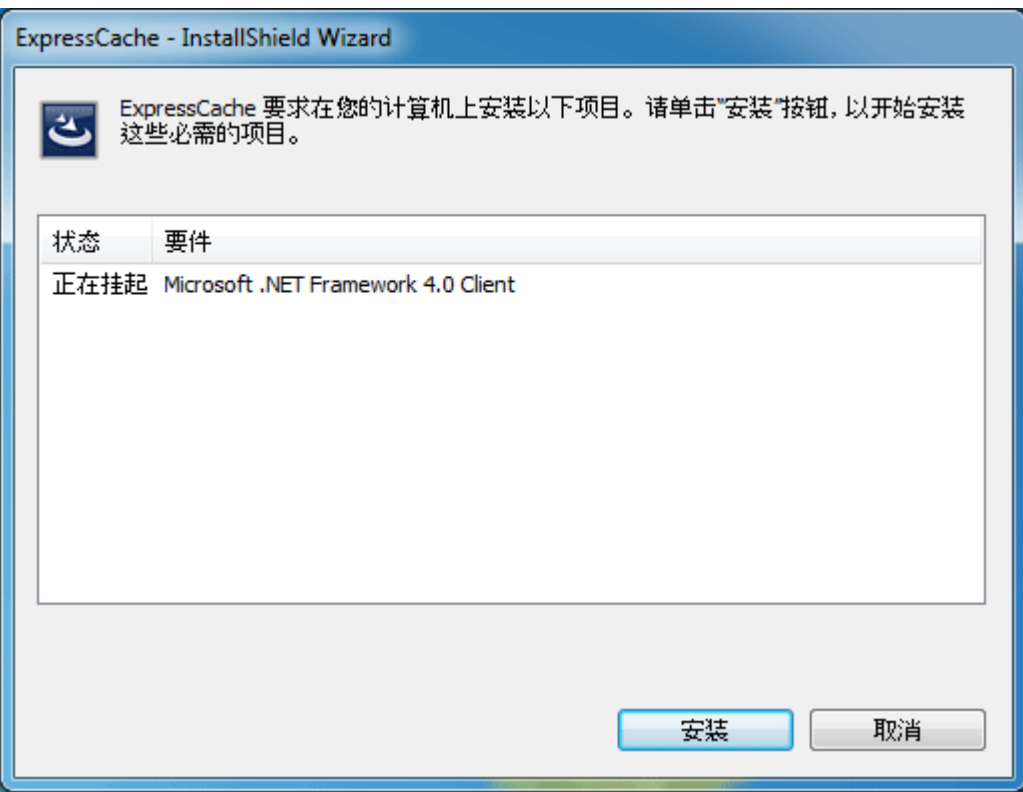

单击"安装"继续.

3. 启动 ExpressCache 软件设置向导。 单击第一个屏幕上的 下一步。

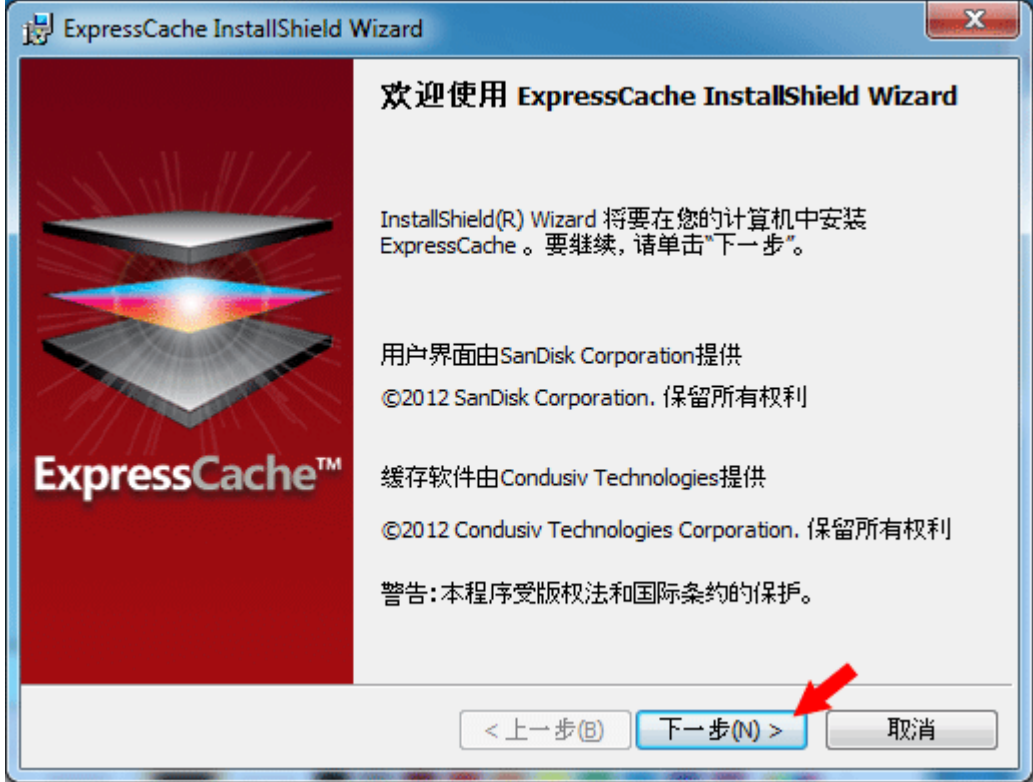

4. 阅读许可协议,单击并选择复选框,确认您接受许可协议条款,然后单击下一步。

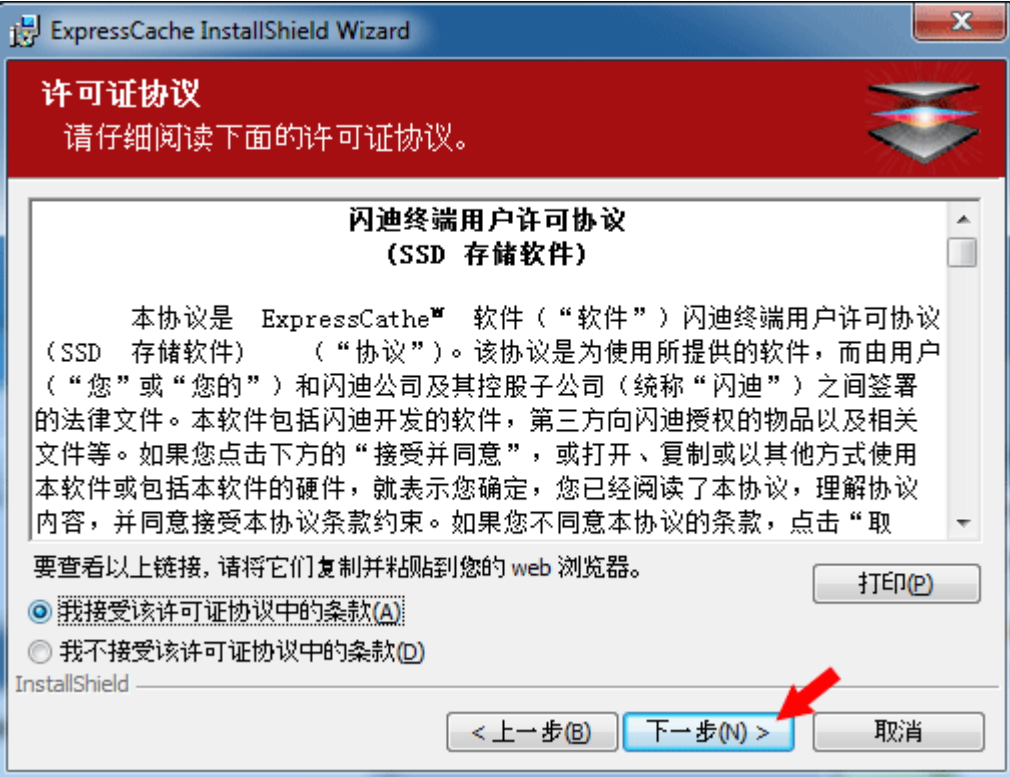

5. 如果希望把 ExpressCache 软件安装在指定文件夹以外的其他文件夹,请单击更改。 如果希望在桌面上 创建一个快捷方式,请选择在我的桌面上创建快捷方式复选框。 单击下一步。

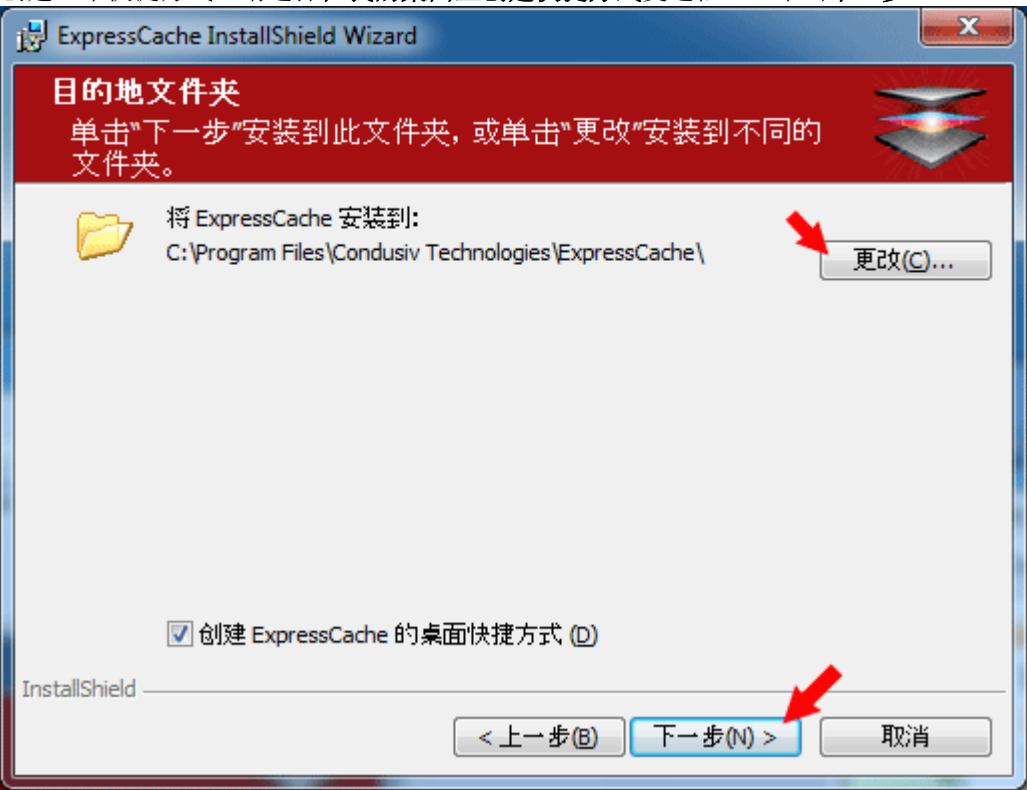

6. 单击安装进行确认。

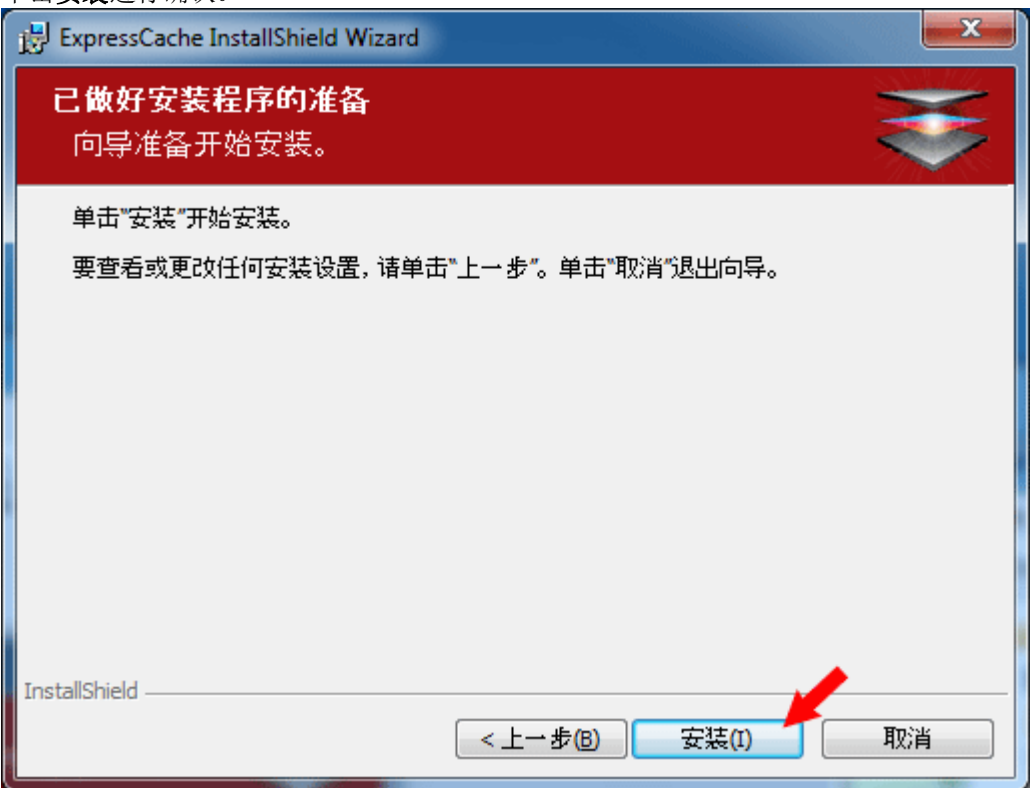

7. 安装完成后,单击完成。

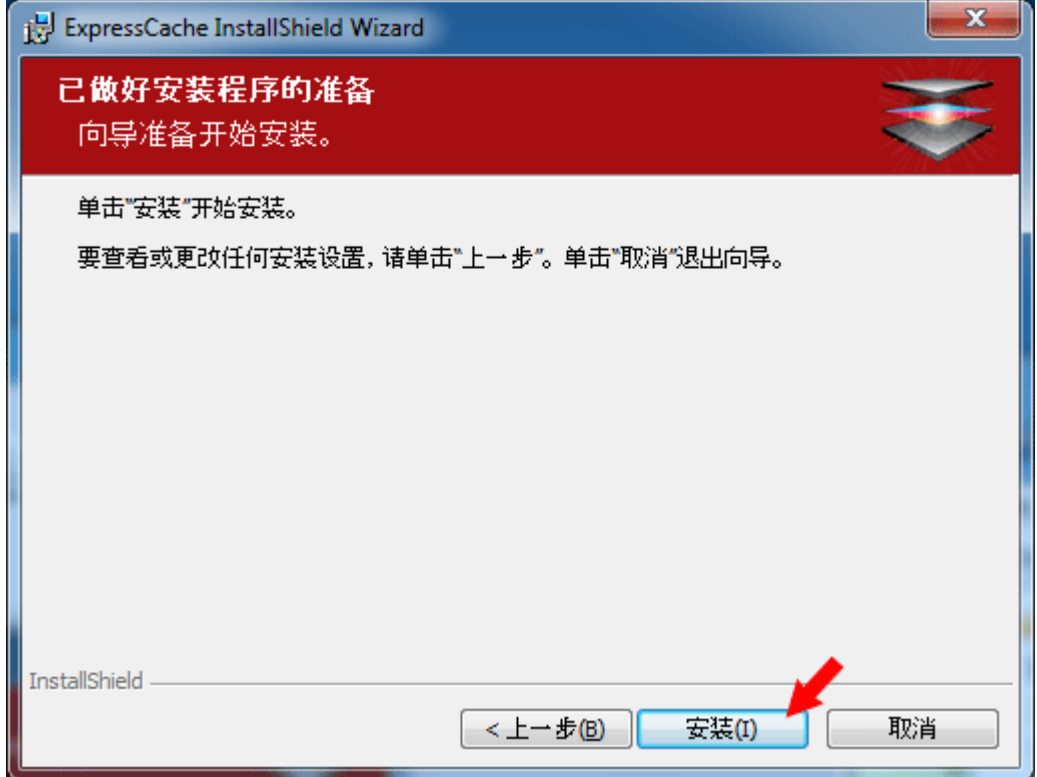

8. 需要重启系统。 单击是立即重启,单击否稍后重启。

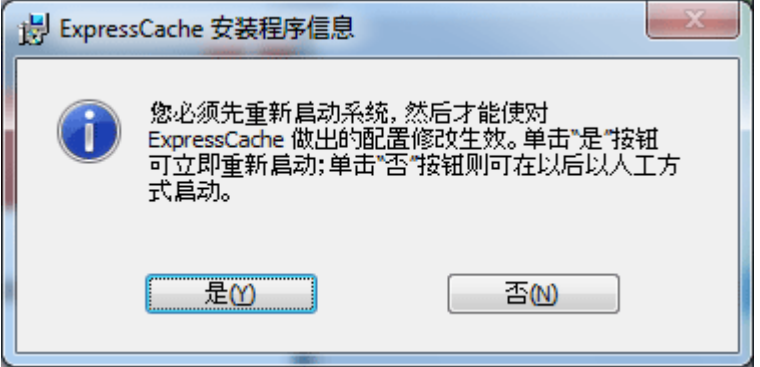

9. 计算机第一次重启后,将会显示以下消息。 在默认情况下,缓存被禁用。 如果需要启动缓存, 就必须 激活 ExpressCache 软件, 请单击激活。

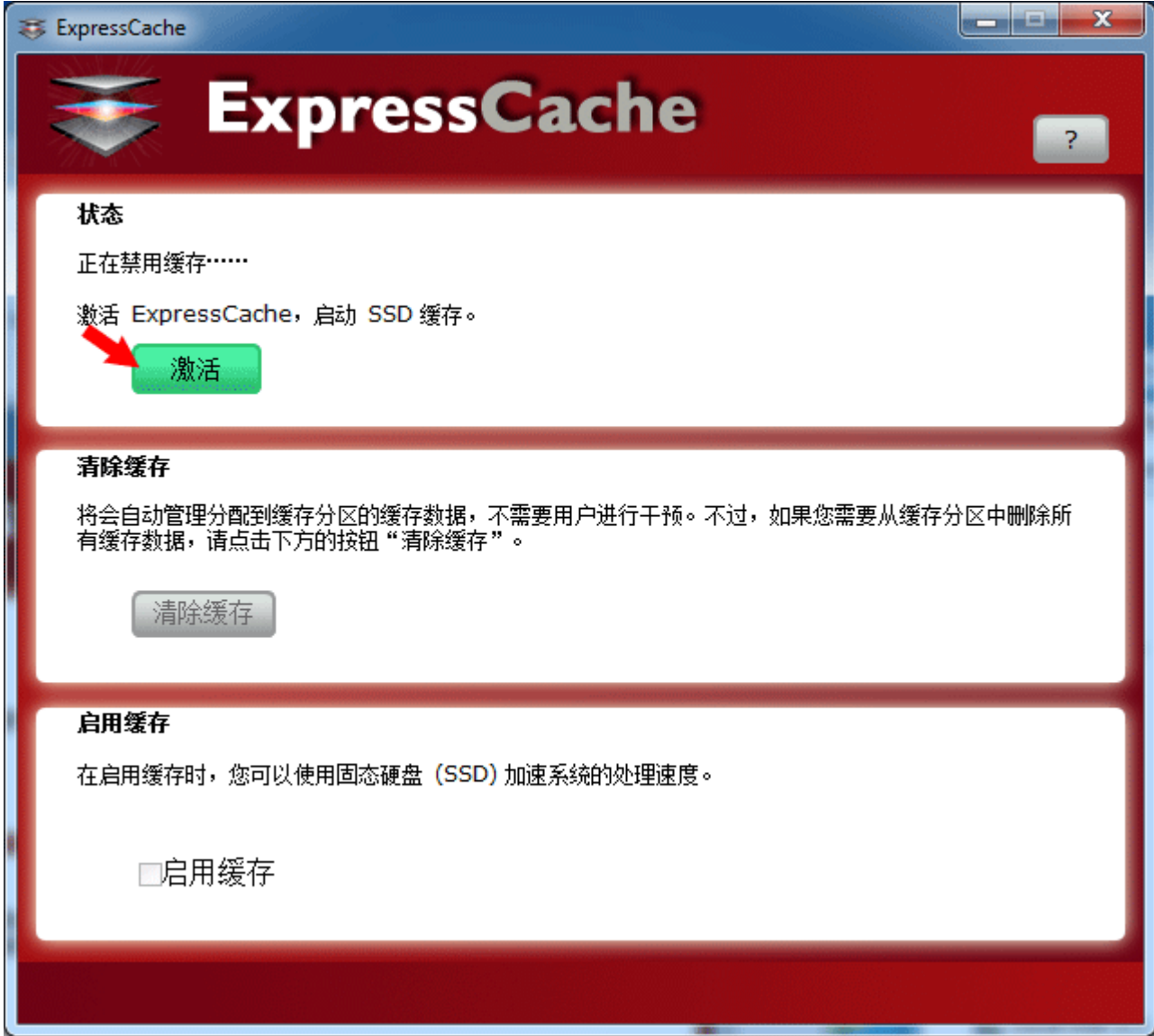

# <span id="page-7-0"></span>激活 ExpressCache

注意: 在激活 ExpressCache 前,请确保已经连接到互联网。

- 1. 单击开始 > ExpressCache。
- 2. 单击激活。

在应用程序首次启动后,您可以激活。

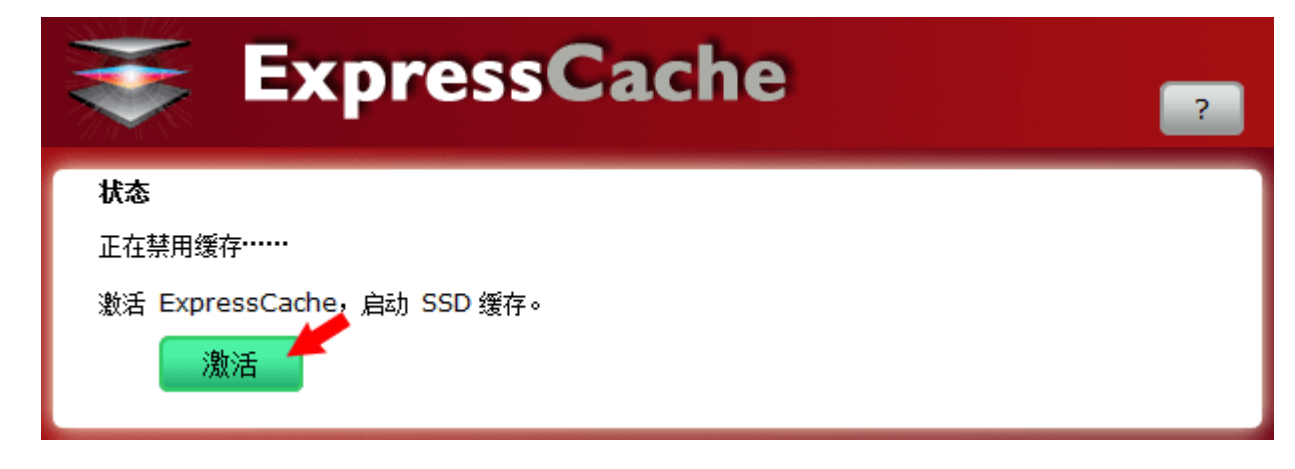

或者在以后激活。

3. 输入激活码。

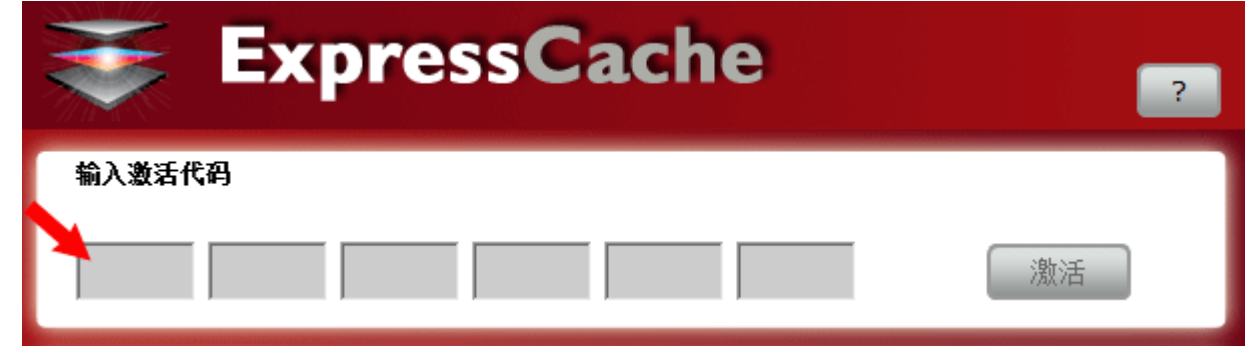

如果您输入的激活码不正确,将会显示"激活码无效,请重新输入"消息。

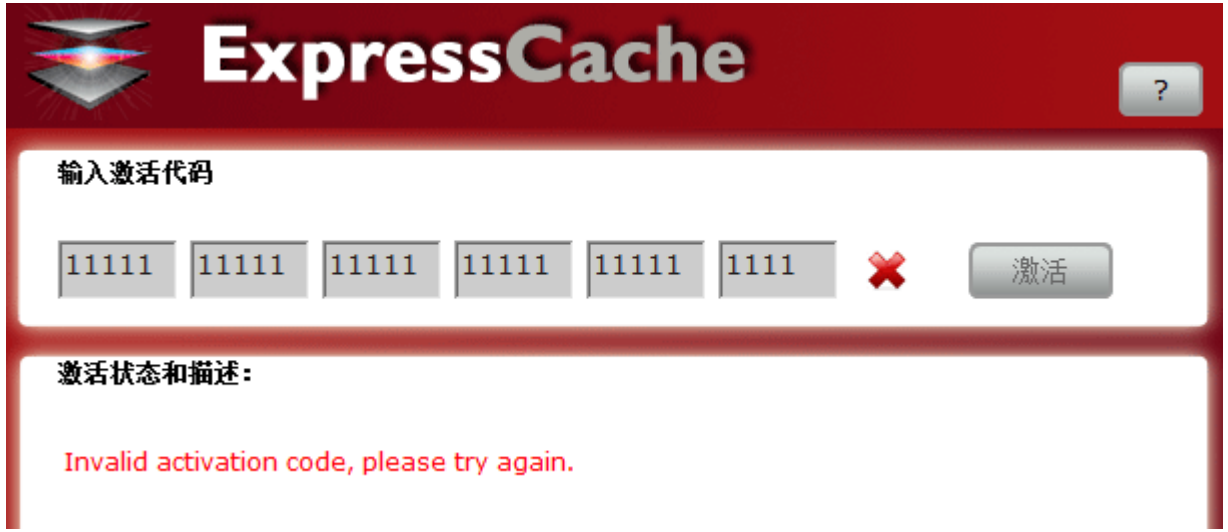

4. 如果输入的激活码格式正确,将会显示◆ 绿色的复选标记。 单击激活继续。

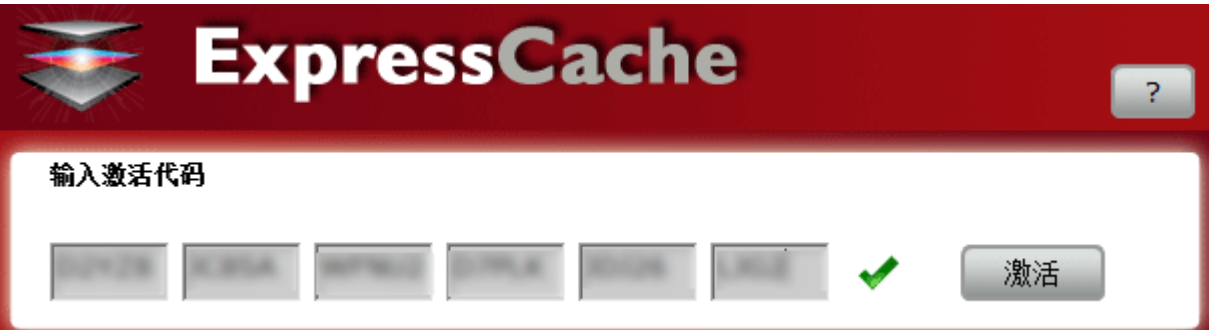

5. 如果激活码有效且计算机未连接到互联网,将会显示以下消息。 单击确定继续。 输入正确的激活码后, 您最多可以使用本软件 30 天。 在激活之前,缓存状态框将显示剩余的天数。 在计算机连接到互联网时, 您可以在 30 天内再次尝试激活。

使用相同的SanDisk ReadyCache固態硬盤和激活碼,ExpressCache軟體最多可以在3台電腦上激 活。

ExpressCache軟體只能用于安裝有SanDisk ReadyCache SSD的電腦。您可以在同壹台電腦上安裝 無數次ExpressCache軟體。

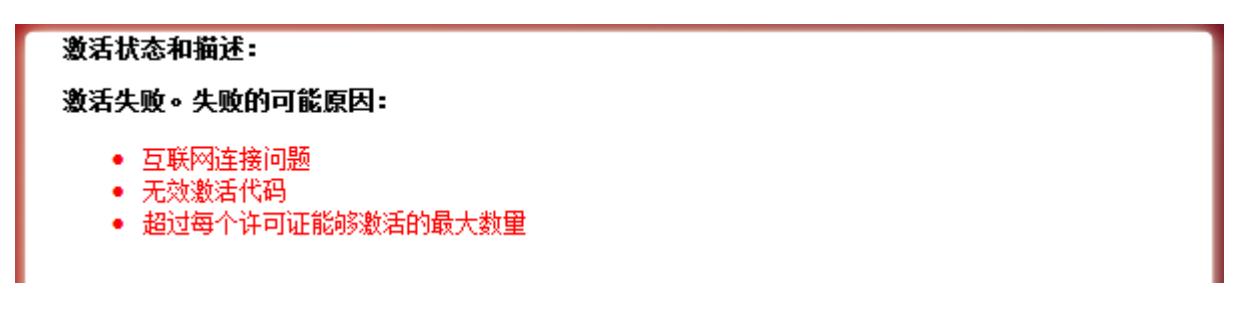

状态框在激活之前显示天数。

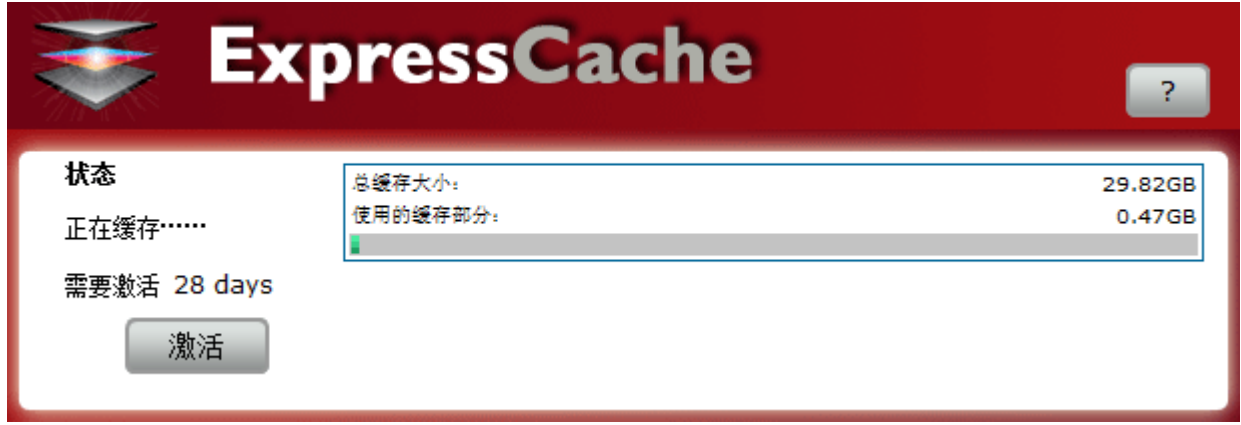

注意: 需要激活 ExpressCache 时, 只要将鼠标置于系统托盘中的 ExpressCache 图标上, 然后单击**激活**。 如果在此期间未激活 ExpressCache,缓存将会被禁用。

# <span id="page-10-0"></span>启用缓存

 $3.$ 

- 1. 单击开始 > ExpressCache。
- 2. 单击并选择启用缓存复选框。

#### 启用缓存

在启用缓存时,您可以使用固态硬盘 (SSD) 加速系统的处理速度。

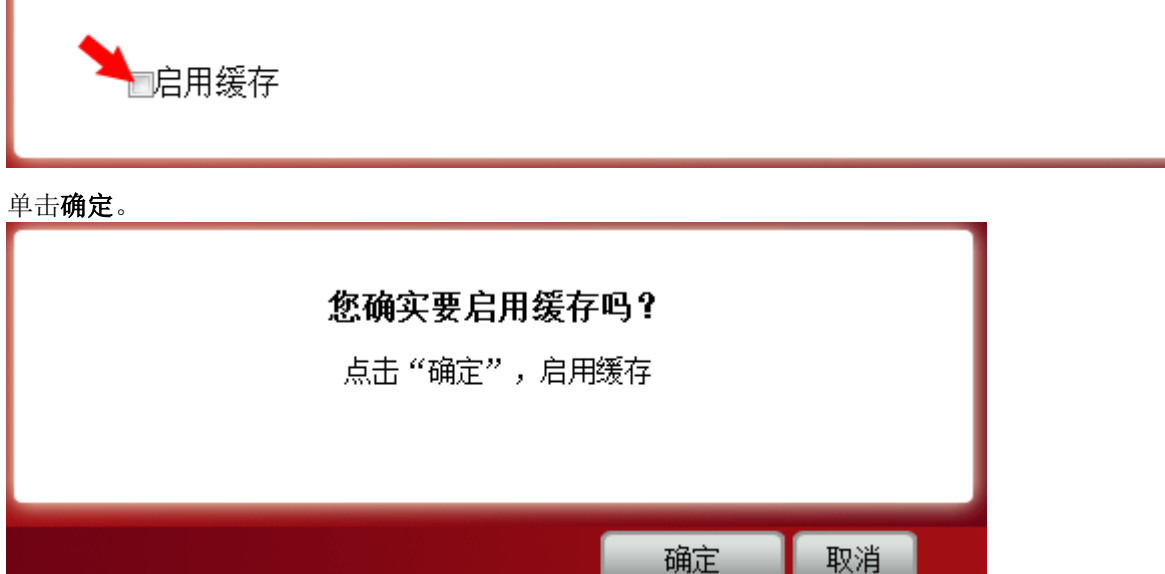

# <span id="page-10-1"></span>禁用缓存

- 1. 单击开始 > ExpressCache。
- 2. 单击并取消选择启用缓存复选框。

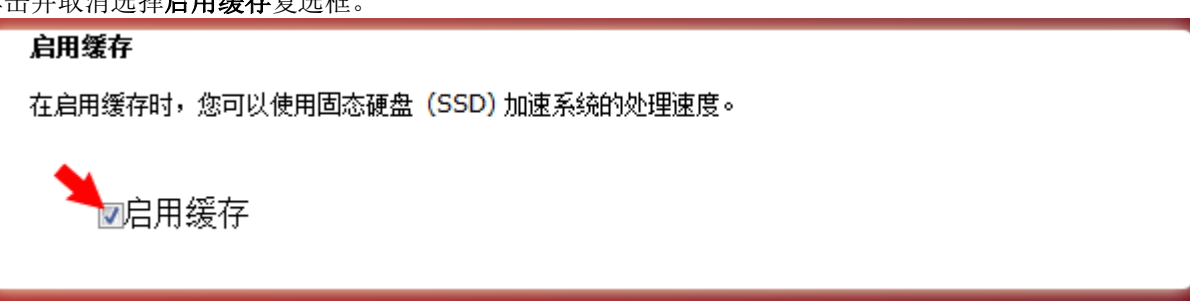

取消

3. 单击确定。

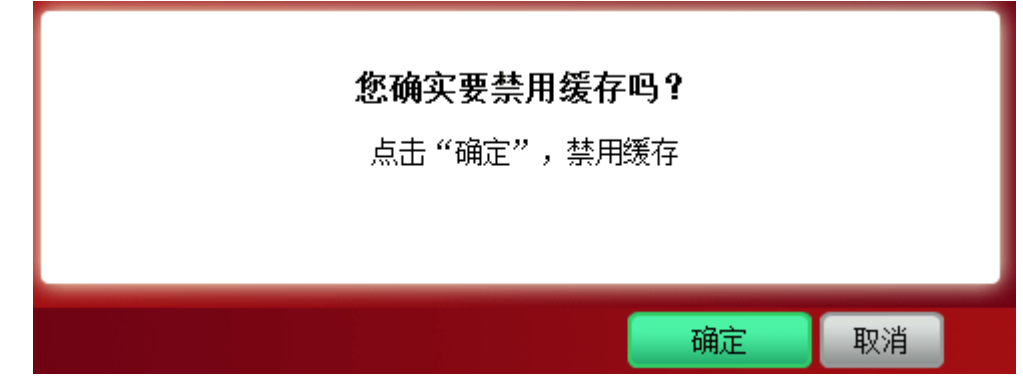

<span id="page-11-0"></span>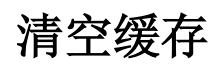

- 1. 单击开始 > ExpressCache。
- 2. 单击清空缓存。

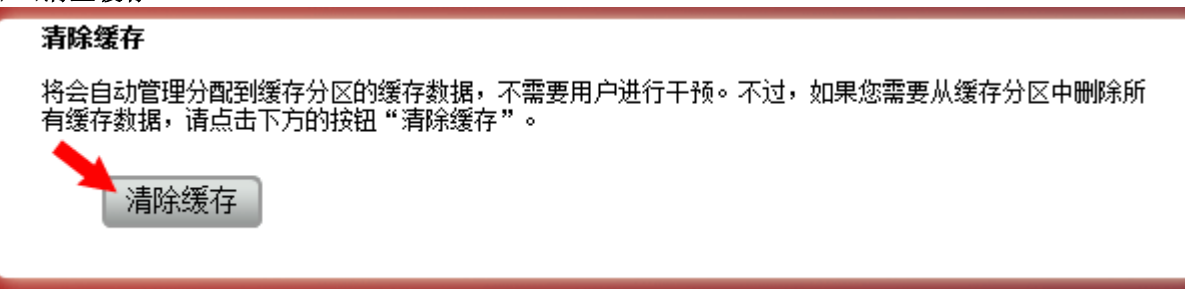

3. 单击确定。

# <span id="page-11-1"></span>缓存状态

状态窗口显示 SanDisk ReadyCache SSD 驱动器的容量、用于缓存的空间大小以及是否启用了缓存。

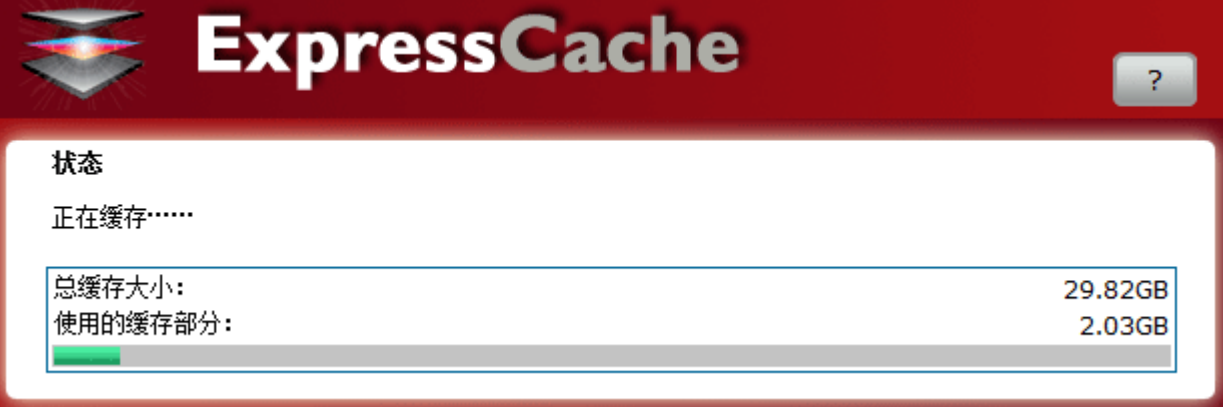

#### <span id="page-11-2"></span>帮助

单击 "?" 图标并且选择帮助, 查看最常见的问题或故障检修提示。 将会启动默认的网络浏览器, 并且进入 SanDisk ReadyCache SSD 支持网站。

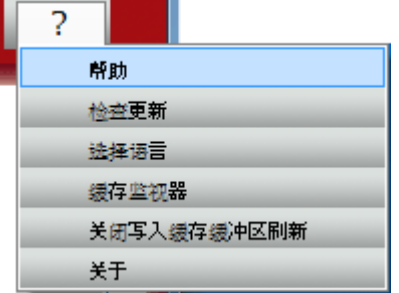

### <span id="page-12-0"></span>检查应用程序的更新

单击 "?" 图标并且选择检查更新,手动检查是否提供了更新的应用程序。

注意: 每次启动应用程序时,都会检查更新,若提供更新会通知您。 本菜单项允许您随时手动检查更新。

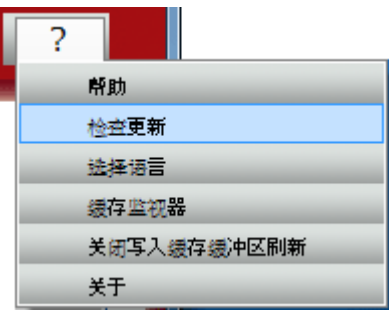

<span id="page-12-1"></span>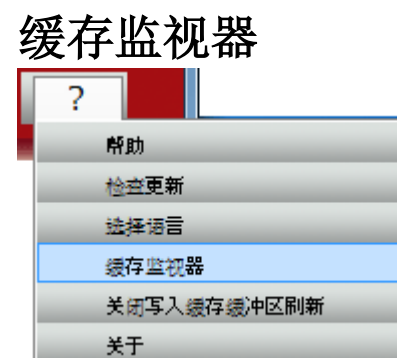

需要查看自上次系统重启后最后一分钟累计读取的兆字节数时,单击 "?" 图标并且选择缓存监视器。 每 1 /5 秒即自动刷新缓存监视器图表一次。

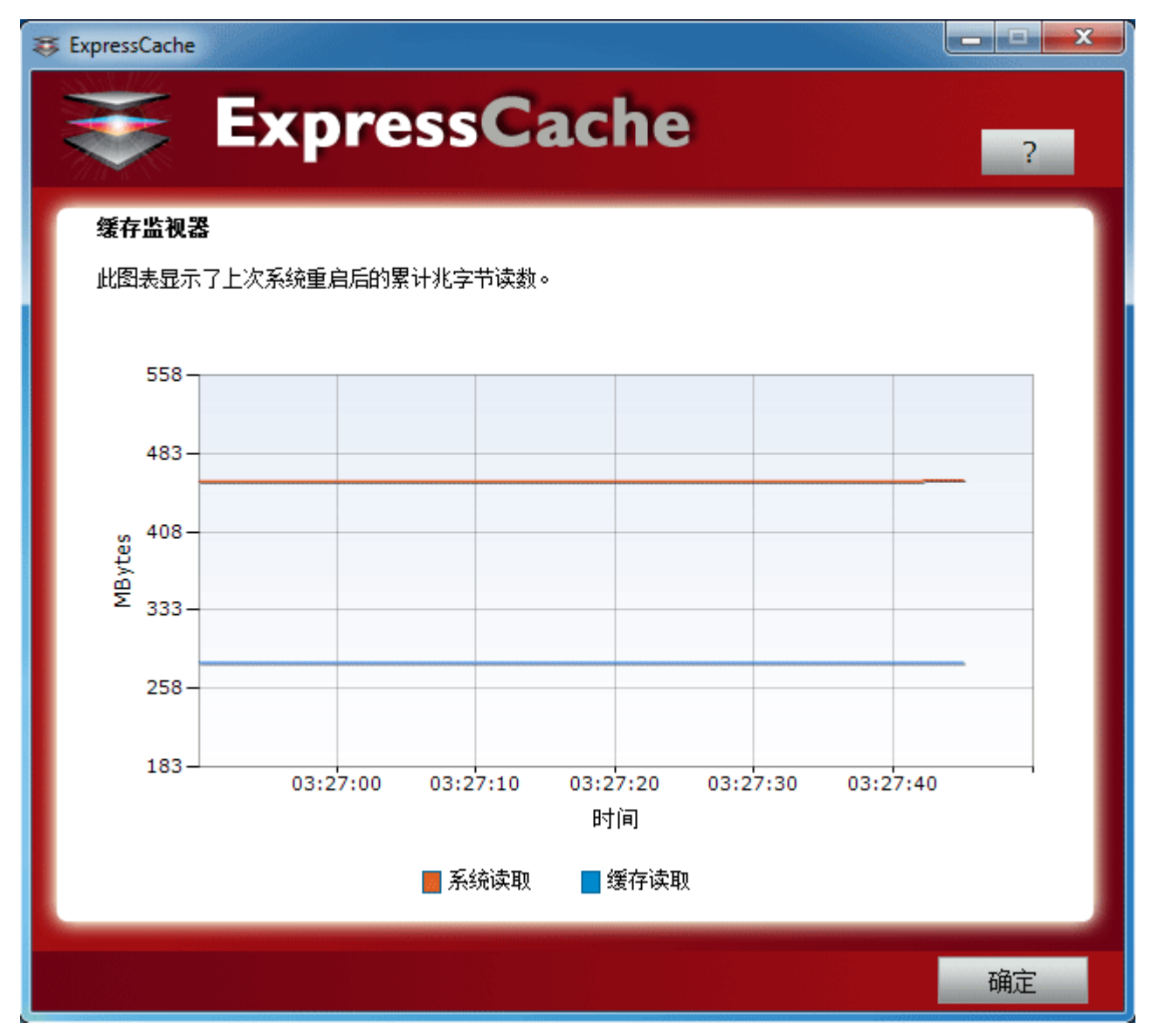

- 橙色线显示了系统的读取情况:自上次系统重启以来,所有系统盘上(HDD 和 SSD)累计读取的兆字节数。
- 蓝线显示了缓存的读取情况: 自上次系统重启以来, SanDisk ReadyCache 驱动器累计读取的兆字节数。

### <span id="page-13-0"></span>选择语言

单击 "?" 图标并且选择选择语言。

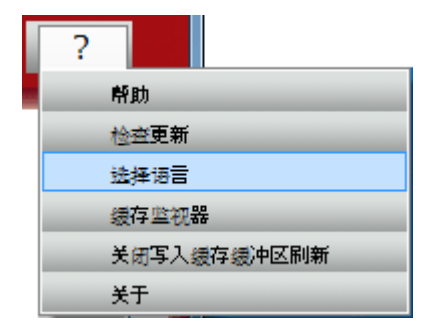

#### 选择一种新语言并且单击确定。

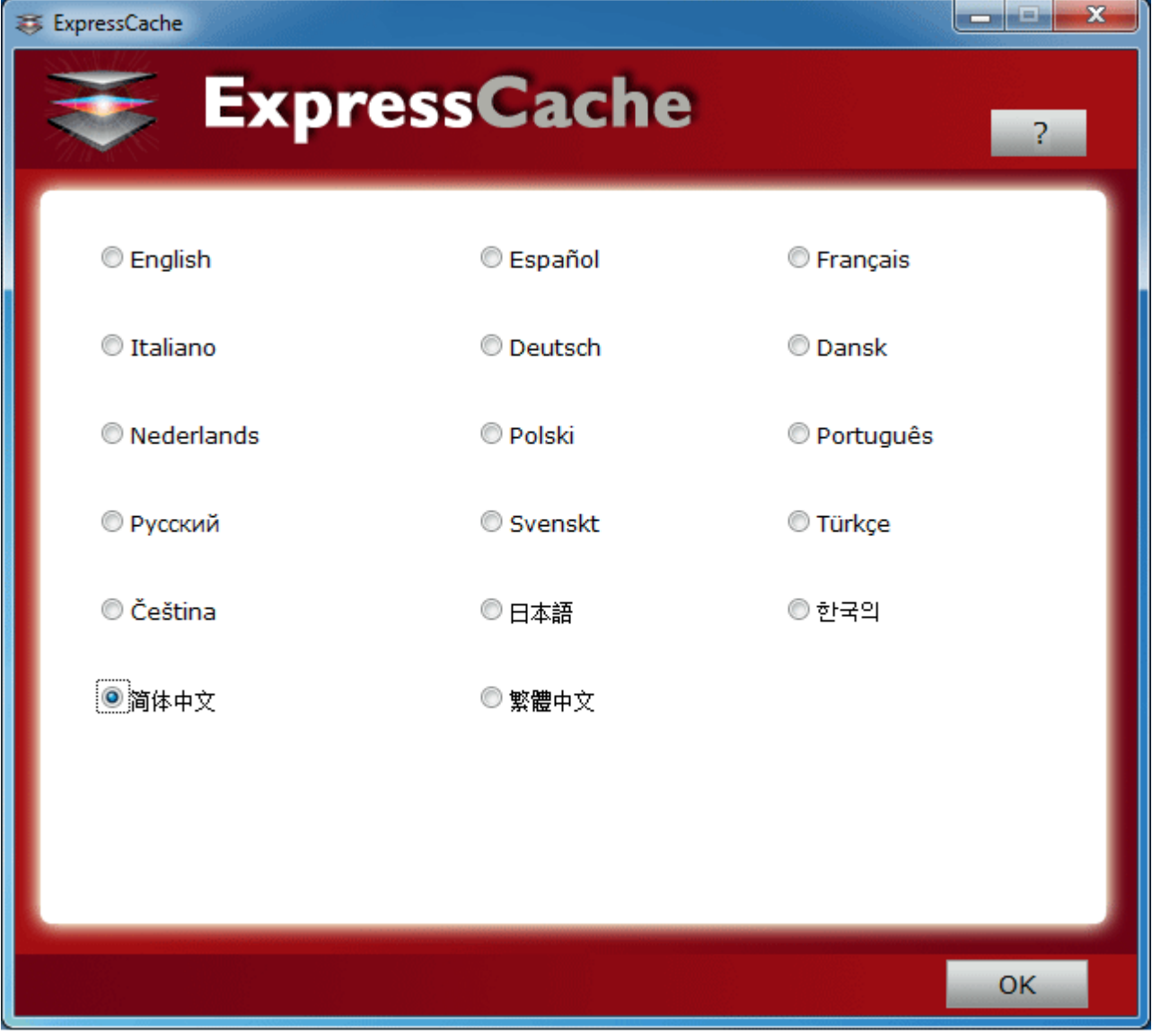

### <span id="page-14-0"></span>寫入高速緩存緩衝區刷新

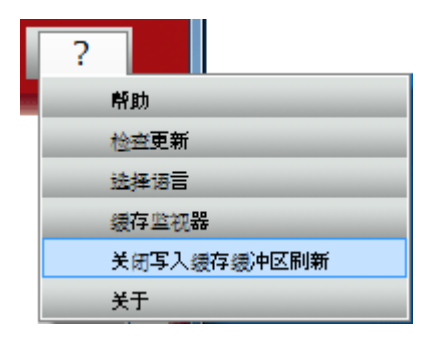

請點擊"?"圖標,選擇 關閉寫入高速緩存緩衝區刷新,然後點擊是的,來關閉寫入高速緩存緩衝 區刷新.

警告:如果您在斷電或者設備沒有連接外部電源的情況下關閉寫緩存緩沖區刷新,您的數據可能會 丟失。請在關閉寫緩存緩沖區更新之前確保您的設備正在連接外部電源。

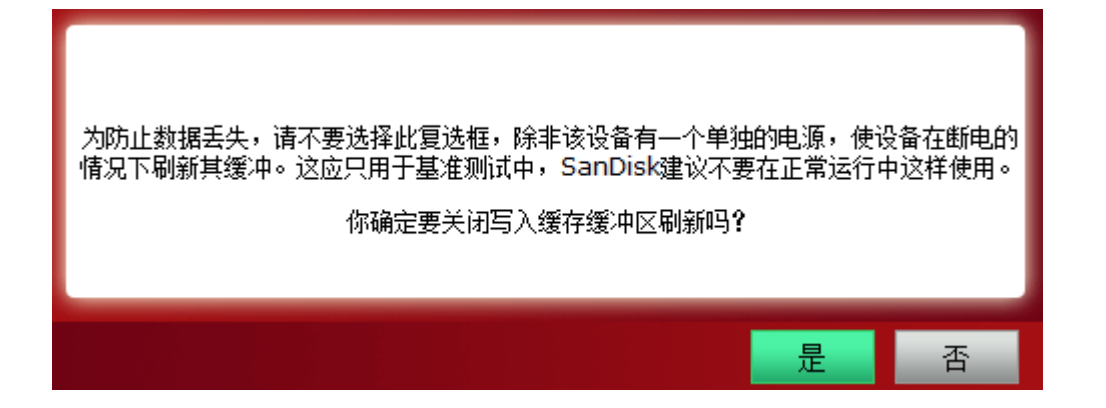

<span id="page-15-0"></span>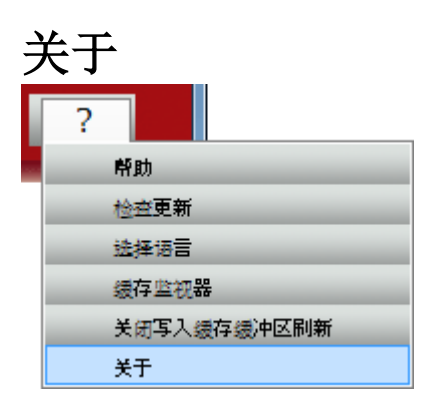

需要查看当前所使用的 ExpressCache 版本或激活码时,单击 "?" 图标并且选择关于。

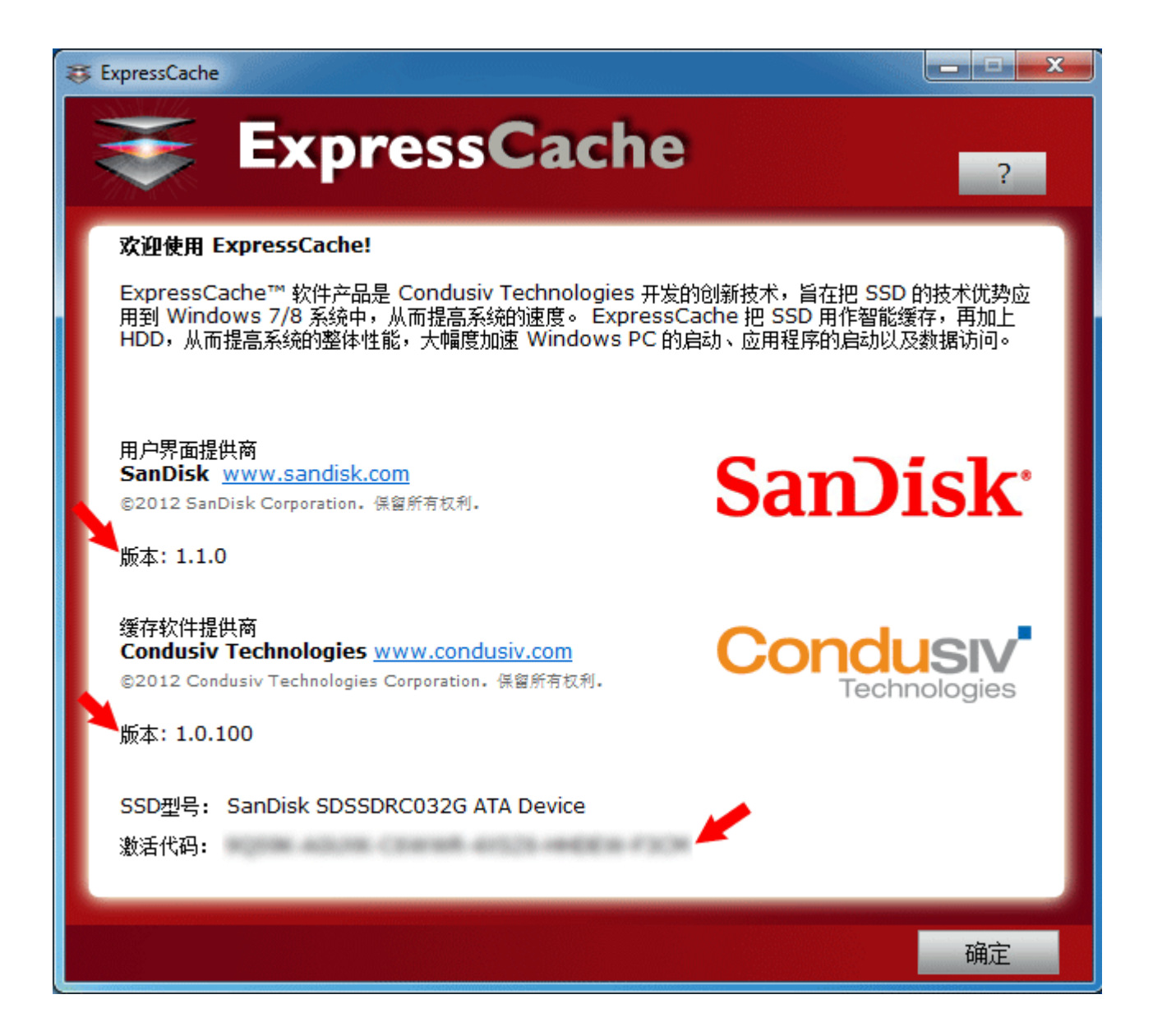

<span id="page-16-0"></span>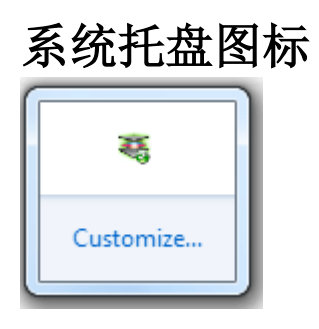

ExpressCache 图标上显示的颜色表示缓存的启用/禁用情况。

- 绿色: 缓存启用
- 红色: 缓存禁用

在系统托盘中, 右键单击 ExpressCache 图标, 启动或者退出应用程序。

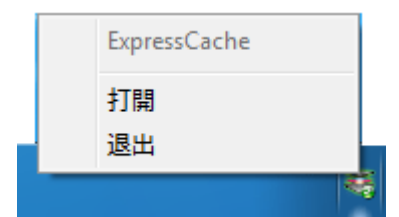

此外,只需单击系统托盘中的图标,即可打开或关闭 ExpressCache 应用程序。

需要查看 ExpressCache 的状态时,只需把光标悬停其在系统托盘中的图标上即可。

- ExpressCache (Caching 启用)
- ExpressCache (Caching 启用;未激活)
- ExpressCache (Caching 禁用)
- ExpressCache (Caching 禁用;未激活)
- ExpressCache (Caching 禁用;过期)

# <span id="page-17-0"></span>常见问题

有关最常见的问题和故障检修提示,请访问 [SanDisk Knowledgebase](http://kb-cn.sandisk.com/app/answers/detail/a_id/11762)。

SanDisk 是 SanDisk Corporation 在美国和其他国家注册的商标。 SanDisk ReadyCache 是 SanDisk Corporation 的商标。 Condusiv、ExpressCache 和 ExpressCache 标志是 Condusiv Technologies Corporation 的商标。 在此提及的其他所有商标名称仅适用于识别之目的,且可能是各自所有者的商标。